TEBEOS programında Güney Ecza Koop E-Fatura aktarımı için;

"**E-Fatura**" butonuna basılır.

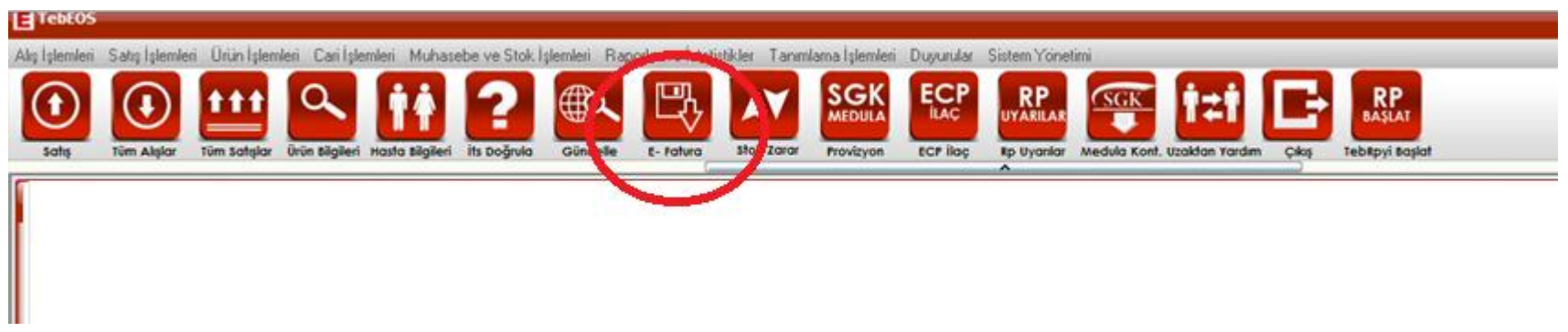

Aktarım ekranında depo tanımı yapmak için gelen ekranda "**Depo Kartı**" butonuna ve "**Depo Ara**" butonlarına basılır.

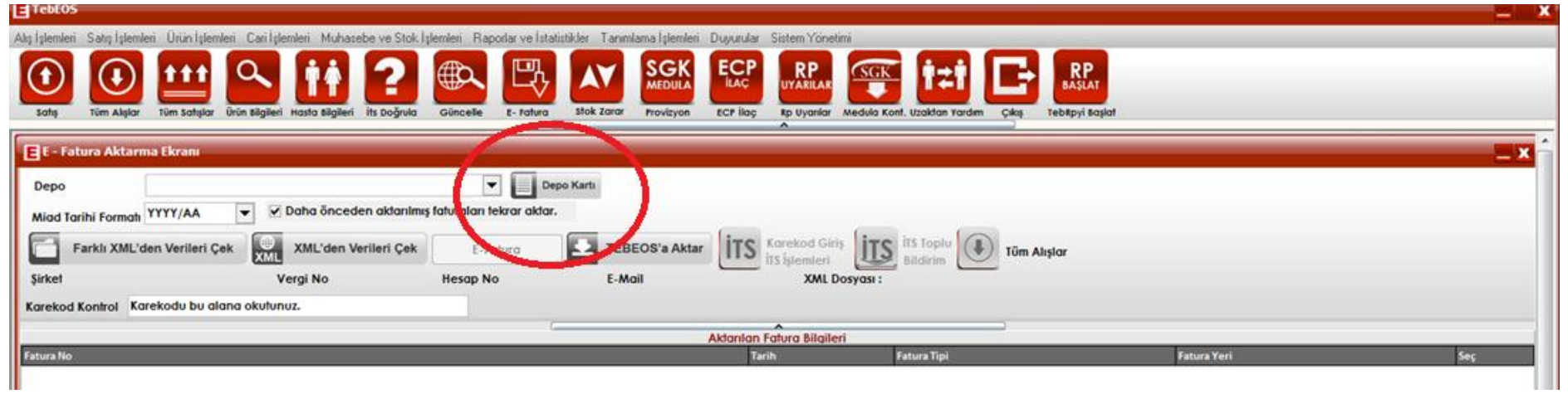

yeni açılan depo adı satırına "GÜNEY" yazarak enter tuşuna basınız. "Depo Adı" alanında görünen "GÜNEY ECZA KOOP." satırını seçiniz.

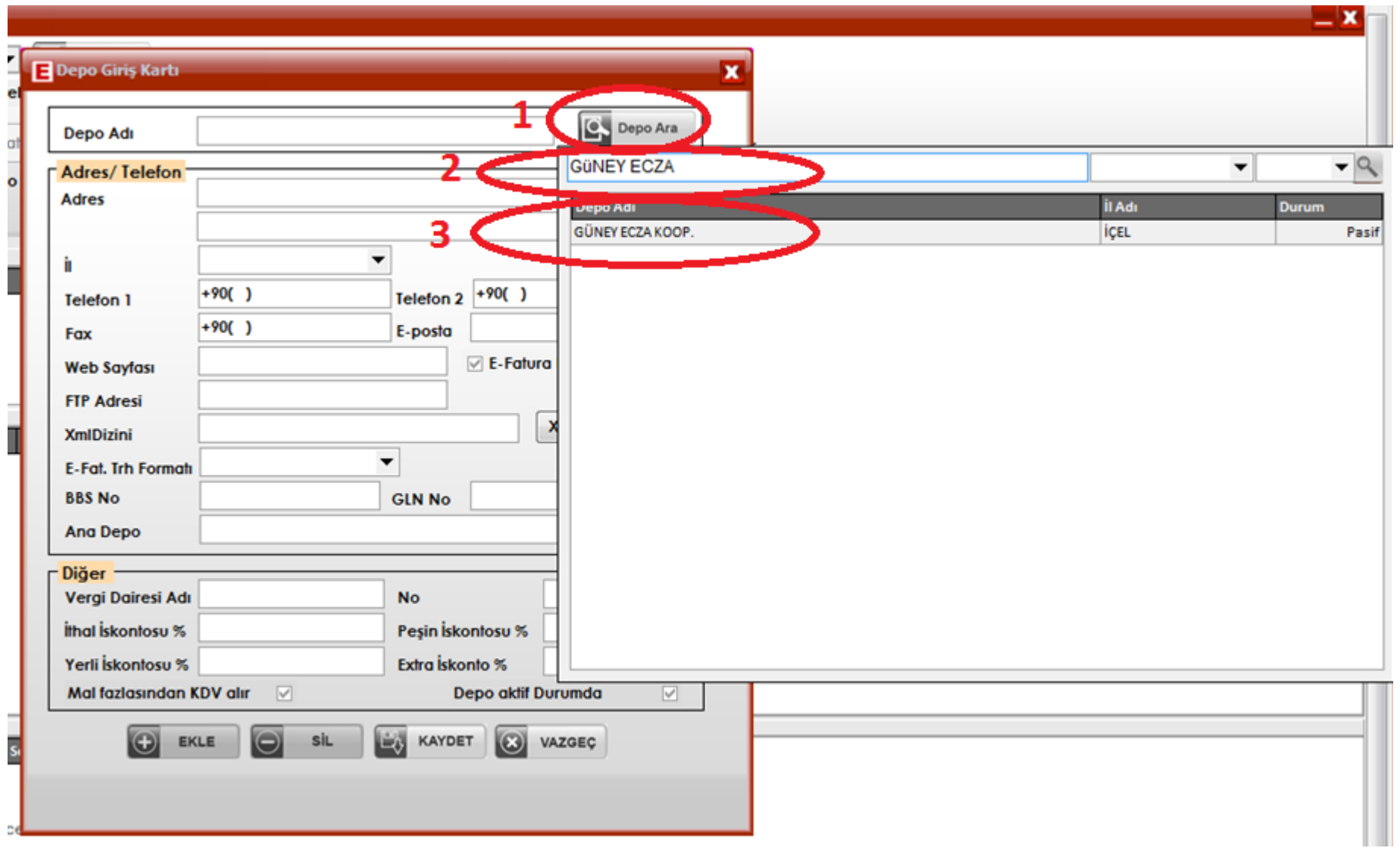

Güney Ecza Koop'a ait cari kart üzerinde aşağıdaki alanları doldurunuz ve "**Kaydet**" butonuna basınız.

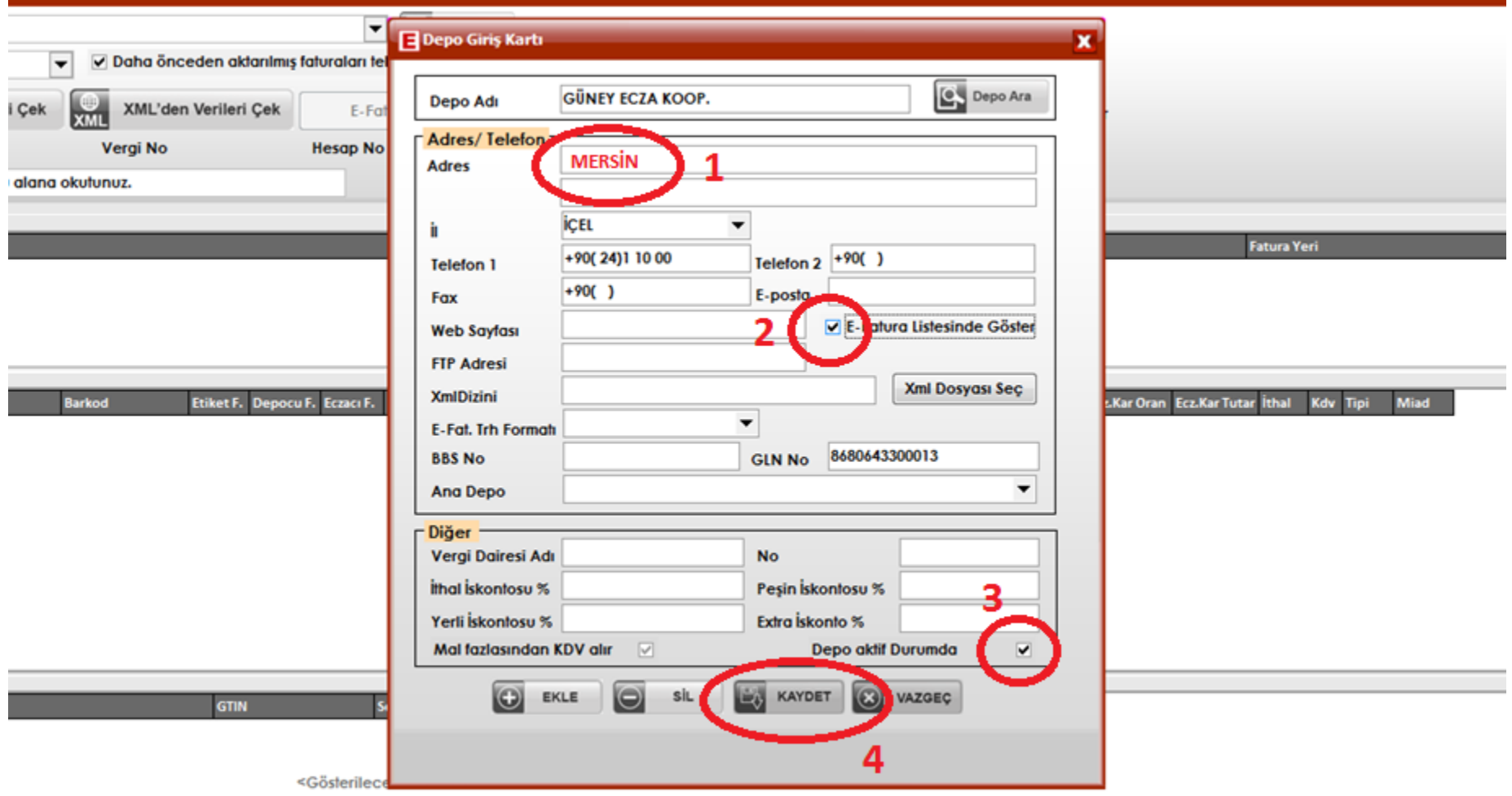

Daha sonra "**Depo**" listesinden Güney Ecza Koop. satırını seçtikten sonra **"Güney Fatura"** butonuna basınız.

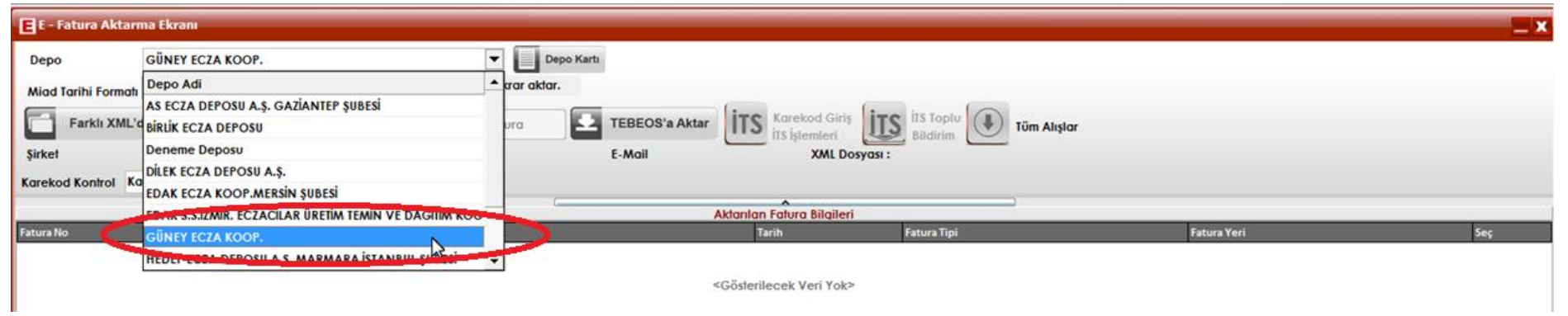

## açılan ekranda, **"Giriş"** butonuna basınız.

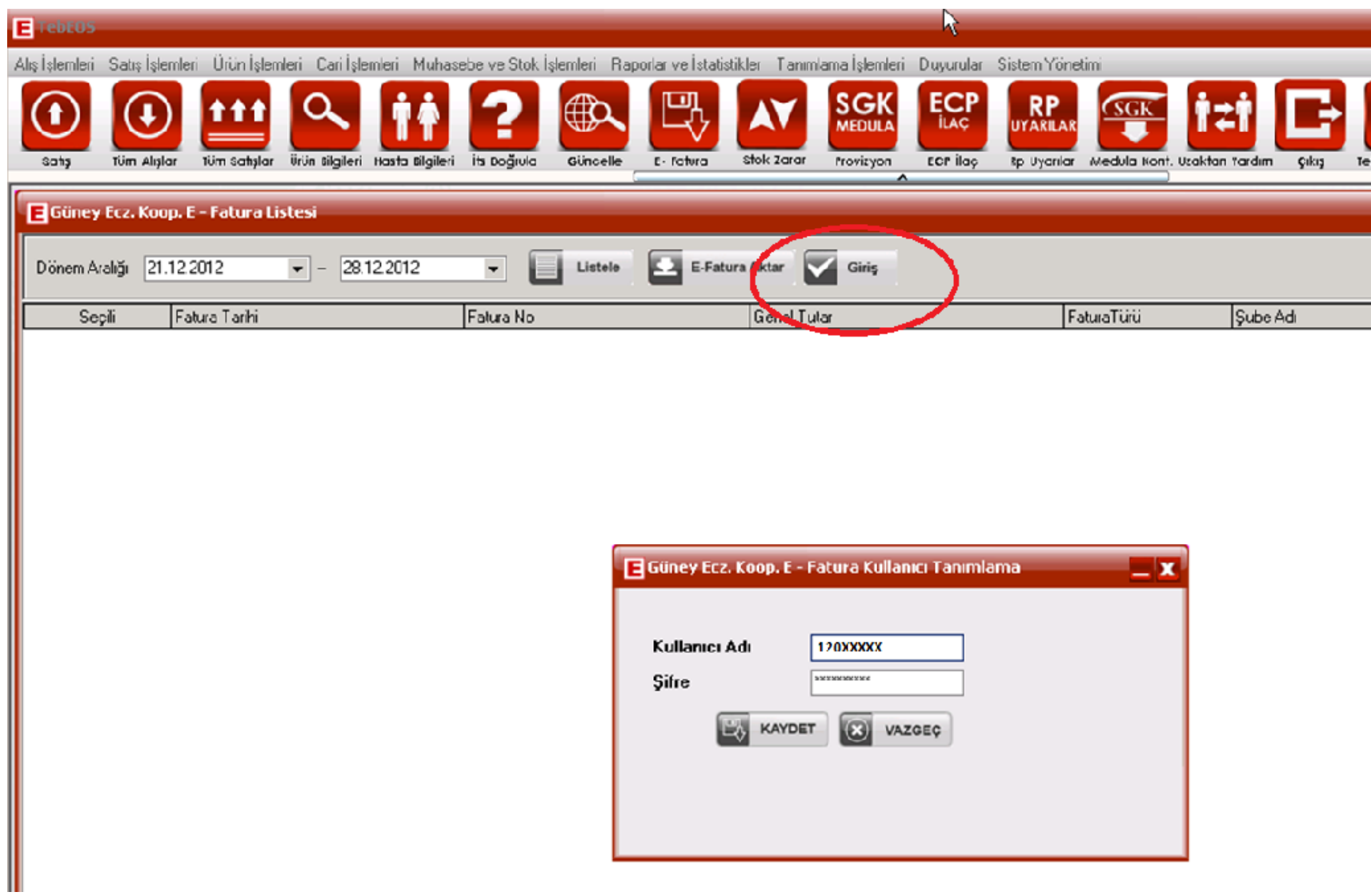

"**Kullanıcı Adı**" ve "**Şifre**" alanlarına gireceğiniz bilgileri,

[http://www.geksepeti.com](http://www.geksepeti.com/) adresine internet şifreniz ile giriş yaptıktan sonra, **"E-Fatura Entegrasyon"** butonuna basarak görebilirsiniz. Bu bilgileri girdikten sonra "**Kaydet**" butonu ile fatura aktarım ayarları tamamlanmış olur.

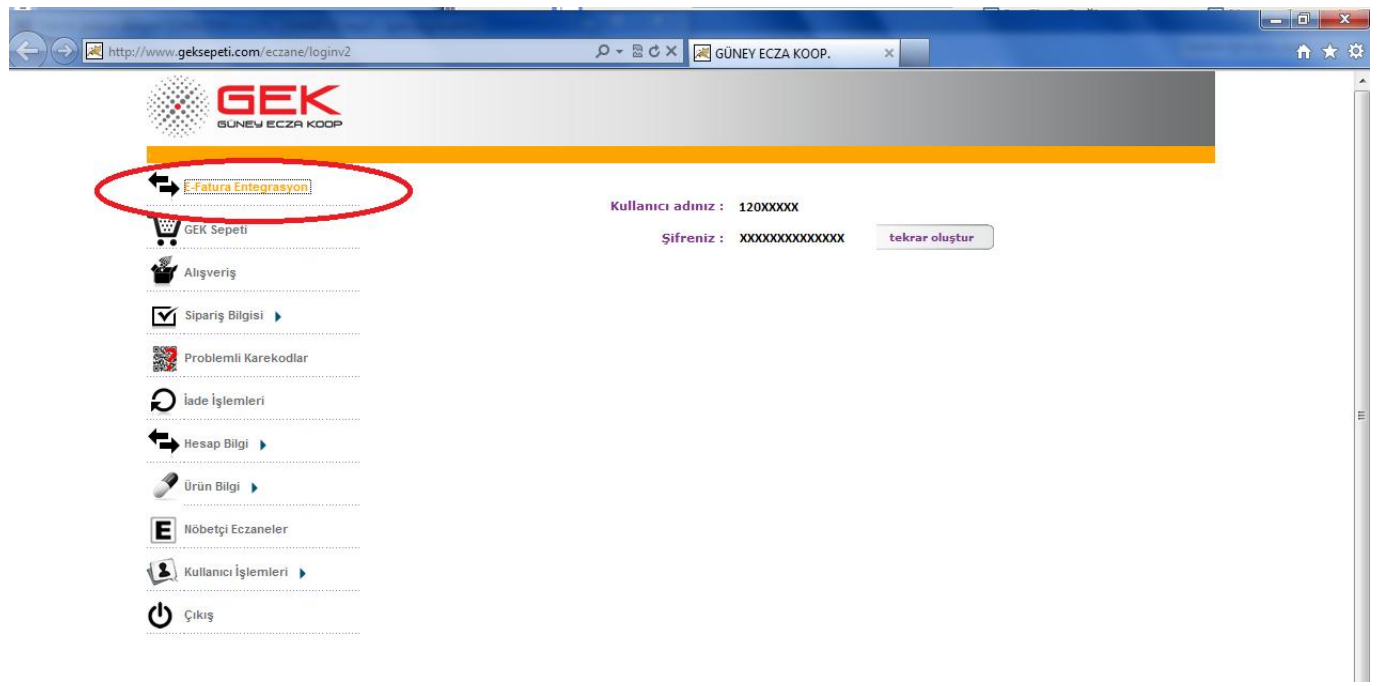

Son olarak da "**E-Fatura Aktar**" butonuna basarak Güney Ecza Koop Faturalarını, TEBEOS programına aktarmış oluruz.

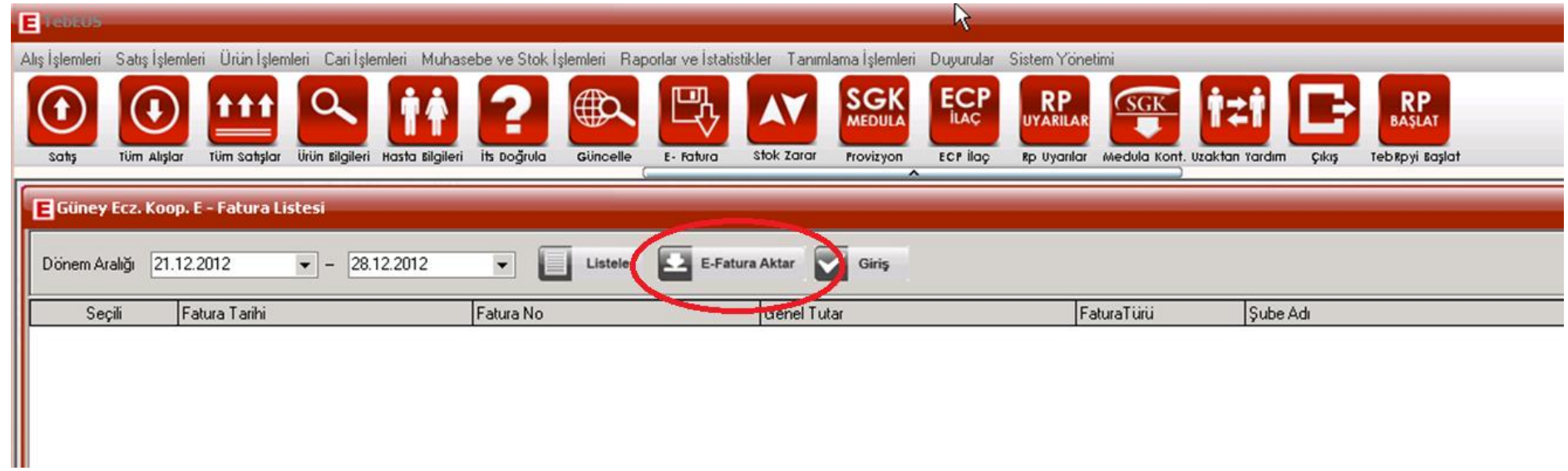